LS Industrial Systems

# XGT Series FEnet Driver

| 1 | System Configuration             |    |
|---|----------------------------------|----|
| 2 | Selection of External Device     | 5  |
| 3 | Example of Communication Setting | 6  |
| 4 | Setup Items                      | 8  |
| 5 | Supported Device                 | 12 |
| 6 | Device Code and Address Code     | 13 |
| 7 | Error Messages                   | 14 |

#### Introduction

This manual describes how to connect the Display and the External Device (target PLC).

In this manual, the connection procedure will be described by following the below sections:

| 1 | System Configuration<br>This section shows the types of External<br>Devices which can be connected and SIO<br>type.                                                    | "1 System Configuration" (page 3)                |
|---|----------------------------------------------------------------------------------------------------|--------------------------------------------------|
|   |                                                                                                    |                                                  |
| 2 | Selection of External Device<br>Select a model (series) of the External<br>Device to be connected and connection<br>method.                                            | "2 Selection of External Device" (page 5)        |
|   |                                                                                                    |                                                  |
| 3 | Example of Communication Settings<br>This section shows setting examples for<br>communicating between the Display and<br>the External Device.                          | "3 Example of Communication Setting"<br>(page 6) |
|   |                                                                                                    |                                                  |
| 4 | Setup Items<br>This section describes communication<br>setup items on the Display.<br>Set communication settings of the Display<br>with GP-Pro EX or in off-line mode. | <sup>ভেল</sup> "4 Setup Items" (page 8)          |
|   |                                                                                                    |                                                  |
|   | Operation                                                                                                    |                                                  |

# 1 System Configuration

The system configuration in the case when the External Device of LS Industrial Systems and the Display are connected is shown.

| Series | CPU <sup>*1</sup>                            | Link I/F | Interface              | Setting Example               |
|--------|----------------------------------------------|----------|------------------------|-------------------------------|
| XGK    | XGK-CPUE<br>XGK-CPUS<br>XGK-CPUA<br>XGK-CPUH | XGL-EFMT | Ethernet<br>(UDP, TCP) | Setting Example 1<br>(page 6) |

\*1 It must be used in CPU v1.1 or later. Confirm the version of CPU with the label of CPU unit.

# Connection Configuration

• 1:1 Connection

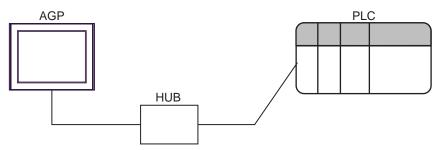

• 1:n Connection

AGP PLC PLC PLC HUB HUB

\*1 The maximum 32 PLCs connection by UDP connection, the maximum 16 PLCs connection by TCP connection.

n:1 Connection

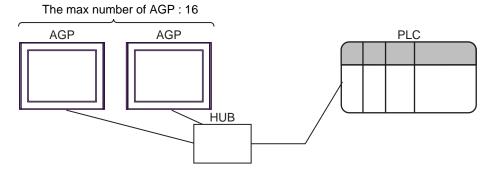

n:m Connection

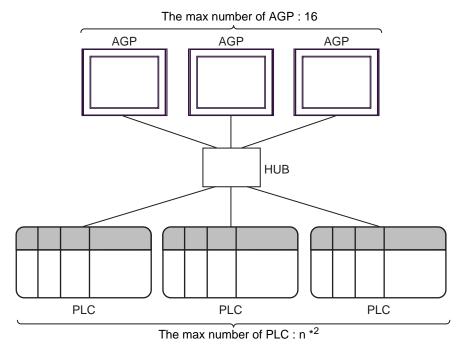

\*2 The maximum 32 PLCs connection by UDP connection, the maximum 16 PLCs connection by TCP connection.

# 2 Selection of External Device

Select the External Device to be connected to the Display.

| 💰 New Project File |                                      | ×                                      |
|--------------------|--------------------------------------|----------------------------------------|
| GP-Pro             | Device/PLC                           |                                        |
|                    | Maker LS Industrial Systems          |                                        |
|                    | Driver XGT Series FEnet              |                                        |
|                    | Use System Area                      | Refer to the manual of this Device/PLC |
|                    | Connection Method                    |                                        |
|                    | Port Ethernet (UDP)                  |                                        |
|                    |                                      |                                        |
|                    |                                      | Go to Device/PLC Manual                |
|                    |                                      |                                        |
| Back (             | Communication Settings     New Logic | New Screen Cancel                      |

| Setup Items     | Setup Description                                                                                                    |  |
|-----------------|----------------------------------------------------------------------------------------------------|--|
| Maker           | Select the maker of the External Device to be connected. Select "LS Industrial Systems".                                                                                                    |  |
| Driver          | Select a model (series) of the External Device to be connected and connection method.<br>Select "XGT Series FEnet".<br>Check the External Device which can be connected in "XGT Series FEnet" in system<br>configuration.                                                                                                    |  |
| Use System Area | <ul> <li>Check this option when you synchronize the system data area of Display and the device (memory) of External Device. When synchronized, you can use the ladder program of External Device to switch the display or display the window on the display.</li> <li>Cf. GP-Pro EX Reference Manual "Appendix 1.4 LS Area (Direct Access Method)"</li> <li>This can be also set with GP-Pro EX or in off-line mode of Display.</li> <li>Cf. GP-Pro EX Reference Manual " 5.17.6 Setting Guide of [System Setting Window]■[Main Unit Settings] Settings Guide System Area Setting"</li> <li>Cf. Maintenance/Troubleshooting "2.15.1 Settings common to all Display models ♦ System Area Settings"</li> </ul> |  |
| Port            | Select the Display port connected with connected External Device from "Ethernet (UDP)" and "Ethernet (TCP)".                                                                                                    |  |

# 3 Example of Communication Setting

Examples of communication settings of the Display and the External Device, recommended by Pro-face, are shown.

## 3.1 Setting Example 1

## Settings of GP-Pro EX

#### Communication Settings

To display the setting screen, select [Device/PLC Settings] from [System setting window] in workspace.

| Device/PLC1                             |                                        |                     |
|-----------------------------------------|----------------------------------------|---------------------|
| Summary                                 |                                        | Change Device/PLC   |
| Maker LS Industrial Systems             | Driver XGT Series FEnet                | Port Ethernet (UDP) |
| Text Data Mode 2 <u>Change</u>          |                                        |                     |
| Communication Settings                  |                                        |                     |
| Port No. 1024 📑 🗹 Auto                  | )                                      |                     |
| Timeout 3 📑 (sec)                       |                                        |                     |
| Retry 2                                 |                                        |                     |
| Wait To Send 🛛 📑 (ms)                   | Default                                |                     |
| Device-Specific Settings                |                                        |                     |
| Allowable No. of Device/PLCs 32 Unit(s) |                                        |                     |
| No. Device Name s                       | Settings<br>IP address=192.168.000.001 |                     |

#### Device Setting

To display the setting screen, click III ([Setting]) of External Device you want to set from [Device-Specific Settings] of [Device/PLC Settings].

When you connect multiple External Device, click if from [Device-Specific Settings] of [Device/PLC Settings] to add another External Device.

| 💰 Individual | Device Settings       | ×   |
|--------------|-----------------------|-----|
| PLC1         |                       |     |
| IP address   | 192. 168. 0.          | 1   |
|              | Defa                  | ult |
|              | OK ( <u>O)</u> Cancel |     |

#### Notes

- Check with a network administrator about IP address. Do not set the duplicate IP address.
- Set IP address on the External Device for IP address in Device-specific settings.
- You need to set IP address on the display in the off-line mode of the display.

## Settings of External Device

Communication setting of EtherNet module by communication setting software (XG-PD). Please refer to the manual of the External Device for more detail.

- EtherNet module Setting
- 1 Start communication setting software.
- 2 Select the [PLC Type Settings] of the [Open] menu, and display [PLC Type Settings] dialog box. Select the series of connected External Device from the [Type].
- **3** Select the [Connection Settings] of the [Online] menu, and display [Online Settings] dialog box. Set the connection of communication setting software to External Device.
- 4 Double-click the slot number of the base unit in which EtherNet module is installed from the tree view of communication setting software.

Select "FEnet" from [Type] of the displayed [Communication Module Settings] dialog box.

5 Double-click [FEnet] displayed in the tree view and set EtherNet module.

| Setup Items | Setup Description          |
|-------------|----------------------------|
| IP Address  | EtherNet module IP address |
| Subnet mask | EtherNet subnet mask       |
| Driver      | XGT server                 |

6 Transmit a setup description to External Device.

Select [Write Parameter(Standard Settings,HS Link,P2P)] from the [Online] menu after selecting [Connect] from the [Online] menu and connecting External Device with communication setting software.

7 Select [Reset] from the [Online] menu, and reboot External Device.

## Notes

• Check with a network administrator about IP address. Do not set the duplicate IP address.

# 4 Setup Items

Set communication settings of the Display with GP-Pro EX or in off-line mode of the Display.

The setting of each parameter must be identical to that of External Device.

"3 Example of Communication Setting" (page 6)

**NOTE** • Set the Display's IP address in off-line mode.

Cf. Maintenance/Troubleshooting Manual "2.5 Ethernet Settings"

# 4.1 Setup Items in GP-Pro EX

## Communication Settings

To display the setting screen, select [Device/PLC Settings] from [System setting window] in workspace.

| Device/PLC1                             |                                            |                     |
|-----------------------------------------|--------------------------------------------|---------------------|
| Summary                                 |                                            | Change Device/PLC   |
| Maker LS Industrial Systems             | Driver XGT Series FEnet                    | Port Ethernet (UDP) |
| Text Data Mode 2 Change                 |                                            |                     |
| Communication Settings                  |                                            |                     |
| Port No. 1024 🛨 🔽 Auto                  | 0                                          |                     |
| Timeout 3 📑 (sec)                       |                                            |                     |
| Retry 2 🕂                               |                                            |                     |
| Wait To Send 🛛 📑 (ms)                   | Default                                    |                     |
| Device-Specific Settings                |                                            |                     |
| Allowable No. of Device/PLCs 32 Unit(s) | California -                               |                     |
| No. Device Name                         | Settings<br>[]] IP address=192.168.000.001 |                     |

| Setup Items  | Setup Description                                                                                                    |
|--------------|----------------------------------------------------------------------------------------------------|
| Port No.     | Enter a port number of the Display, using 1024 to 65535. Check into [Auto], and a port number is set automatically.                        |
| Timeout      | Use an integer from 1 to 127 to enter the time (s) for which Display waits for the response from External Device.                          |
| Retry        | In case of no response from the External Device, use an integer from 0 to 255 to enter how many times the Display retransmits the command. |
| Wait To Send | Use an integer from 0 to 255 to enter standby time (ms) for the Display from receiving packets to transmitting next commands.              |

## Device Setting

To display the setting screen, click I ([Setting]) of External Device you want to set from [Device-Specific Settings] of [Device/PLC Settings].

When you connect multiple External Device, click in from [Device-Specific Settings] of [Device/PLC Settings] to add another External Device.

| 💰 Individu | al Device Setting | is 🗙    |
|------------|-------------------|---------|
| PLC1       |                   |         |
| IP address | 192. 168.         | 0. 1    |
|            |                   | Default |
|            | OK ( <u>D</u> )   | Cancel  |

| Setup Items | Setup Description                                                                                                    |
|-------------|----------------------------------------------------------------------------------------------------|
| IP Address  | <ul> <li>Set IP address of the External Device.</li> <li><b>NOTE</b></li> <li>Check with a network administrator about IP address. Do not set the duplicate IP address.</li> </ul> |

## 4.2 Setup Items in Off-Line Mode

NOTE

• Refer to the Maintenance/Troubleshooting manual for information on how to enter off-line mode or about the operation.

Cf. Maintenance/Troubleshooting Manual "2.2 Off-line Mode"

## Communication Settings

To display the setting screen, touch [Device/PLC Settings] from [Peripheral Settings] in off-line mode. Touch the External Device you want to set from the displayed list.

| Comm,            | Device              |                           |                    |                        |
|------------------|---------------------|---------------------------|--------------------|------------------------|
|                  |                     |                           |                    | ĺ                      |
| XGT Series FEnet |                     |                           | [UDP]              | Page 1/1               |
|                  |                     |                           |                    |                        |
|                  | Port No.            | <ul> <li>Fixed</li> </ul> | ● Auto<br>1024 ▼ ▲ | -1                     |
|                  | <b>T</b>            |                           |                    | _                      |
|                  | Timeout(s)<br>Retry |                           | 3 ▼ ▲<br>2 ▼ ▲     |                        |
|                  | Wait To Serd(ms)    |                           | 0 💌 🔺              | _!                     |
|                  |                     |                           |                    |                        |
|                  |                     |                           |                    |                        |
|                  |                     |                           |                    |                        |
|                  | Dot 4               |                           | D-ab               | 2006/08/17             |
|                  | Exit                | ,                         | Back               | 2006/08/17<br>15:11:48 |

| Setup Items  | Setup Description                                                                                                    |  |  |
|--------------|----------------------------------------------------------------------------------------------------|--|--|
| Port No.     | Enter a port number of the Display.<br>Select either of "Fixed" "Auto". Enter a port number of the Display with "1024-65535",<br>when select "Fixed". Assign automatically without affecting the input value, when select<br>"Auto". |  |  |
| Timeout      | Use an integer from 1 to 127 to enter the time (s) for which Display waits for the response from External Device.                                                                                                    |  |  |
| Retry        | In case of no response from the External Device, use an integer from 0 to 255 to enter how many times the Display retransmits the command.                                                                                           |  |  |
| Wait To Send | Use an integer from 0 to 255 to enter standby time (ms) for the Display from receiving packets to transmitting next commands.                                                                                                    |  |  |

## Device Setting

To display the setting screen, touch [Device/PLC Settings] from [Peripheral Settings]. Touch the External Device you want to set from the displayed list, and touch [Device].

| Gomm,            | Device        |         |       |                        |
|------------------|---------------|---------|-------|------------------------|
|                  |               |         |       |                        |
| XGT Series FEnet |               |         | [UDP] | Page 1/1               |
| Device           | /PLC Name PLC | 1       |       | V                      |
|                  | IP address    | 192 168 | 0 1   |                        |
|                  | Exit          | [       | Back  | 2006/03/17<br>15:11:52 |

| Setup Items     | Setup Description                                                                                                    |  |  |
|-----------------|----------------------------------------------------------------------------------------------------|--|--|
| Device/PLC Name | Select the External Device for device setting. Device name is a title of External Device set with GP-Pro EX.(Initial value [PLC1])                                                 |  |  |
| IP Address      | <ul> <li>Set IP address of the External Device.</li> <li><b>NOTE</b></li> <li>Check with a network administrator about IP address. Do not set the duplicate IP address.</li> </ul> |  |  |

#### Supported Device 5

Range of supported device address is shown in the table below. Please note that the actually supported range of the devices varies depending on the External Device to be used. Please check the actual range in the manual of your External Device.

|                             |                   | This address c    | an be speci | fied as system data are |
|-----------------------------|-------------------|-------------------|-------------|-------------------------|
| Device                      | Bit address       | Word address      | 32 bits     | Remarks                 |
| Input / Output Relay        | P00000 - P2047F   | P0000 - P2047     |             |                         |
| Auxiliary Relay             | M00000 - M2047F   | M0000 - M2047     |             |                         |
| Keep Relay                  | K00000 - K2047F   | K0000 - K2047     |             |                         |
| Link Relay                  | L000000 - L11263F | L00000 - L11263   |             |                         |
| Special Relay               | F00000 - F2047F   | F0000 - F2047     |             | *1                      |
| Timer (Contact)             | T0000 - T2047     | -                 |             |                         |
| Counter (Contact)           | C0000 - C2047     | -                 |             |                         |
| Timer (Current Value)       | -                 | T0000 - T2047     | _⊺L/H)      |                         |
| Counter (Current Value)     | -                 | C0000 - C2047     |             |                         |
| Step Controller             | -                 | S000 - S127       |             |                         |
| Data Register               | -                 | D00000 - D32767   |             | Bit F                   |
| Special Module Register     | -                 | U00.00 - U7F.31   | ĺ           | *2 <b>Bit</b>           |
| Index Register              | -                 | Z000 - Z127       |             |                         |
| Communication Data Register | -                 | N00000 - N21503   |             |                         |
| File Register               | -                 | R00000 - R32767   |             | Bit F                   |
| File Register               | -                 | ZR00000 - ZR65535 |             | (Bit F)                 |

\*1 Write disable

\*2 The feature of U Device is like this:

# U7F.31.F

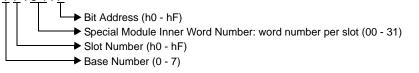

Please refer to the GP-Pro EX Reference Manual for system data area. NOTE ٠ Cf. GP-Pro EXReference Manual "Appendix 1.4 LS Area (Direct Access Method)" • Please refer to the precautions on manual notation for icons in the table.

"Manual Symbols and Terminology"

# 6 Device Code and Address Code

Use device code and address code when you select "Device Type & Address" for the address type in data displays.

| Device                      | Device Name | Device Code<br>(HEX) | Address Code               |
|-----------------------------|-------------|----------------------|----------------------------|
| Input / Output Relay        | Р           | 0080                 | Word Address               |
| Auxiliary Relay             | М           | 0082                 | Word Address               |
| Keep Relay                  | К           | 0083                 | Word Address               |
| Link Relay                  | L           | 0084                 | Word Address               |
| Special Relay               | F           | 0085                 | Word Address <sup>*1</sup> |
| Timer (Current Value)       | Т           | 0060                 | Word Address               |
| Counter (Current Value)     | С           | 0061                 | Word Address               |
| Step Controller             | S           | 0062                 | Word Address               |
| Data Register               | D           | 0000                 | Word Address               |
| Special Module Register     | U           | 0002                 | Word Address <sup>*2</sup> |
| Index Register              | Z           | 0063                 | Word Address               |
| Communication Data Register | N           | 0064                 | Word Address               |
| File Register               | R           | 0001                 | Word Address               |
| File Register               | ZR          | 0003                 | Word Address               |

\*1 Write disable

\*2 Internally 'Address Indirect specification' is supported in case of U device. When it is Uxx.dd, the converted formula is like this: Hex type: ['xx' part] × h20 + [the hexadecimal value of 'dd' part] Dec type: [the decimal value of 'xx' part] × 32 + ['dd' part] (Here, 'xx' is also a hexadecimal type, 'dd' is also a decimal type.)

For example, '01.00' is converted into '0x20 (=32)', '10.00' is converted into '0x200 (=512)', '7F.00' is converted into '0xFE0 (=4064)' and so on.

# 7 Error Messages

Error messages are displayed on the screen of Display as follows: "No. : Device Name: Error Message (Error Occurrence Area)". Each description is shown below.

| Item                  | Description                                                                                                    |  |  |
|-----------------------|----------------------------------------------------------------------------------------------------|--|--|
| No.                   | Error No.                                                                                                    |  |  |
| Device Name           | Name of External Device where error occurs. Device name is a title of External Device set with GP-Pro EX.((Initial value [PLC1])                                                                                                    |  |  |
| Error Message         | Displays messages related to the error which occurs.                                                                                                    |  |  |
| Error Occurrence Area | Displays IP address or device address of External Device where error occurs, or error codes received from External Device.                                                                                                    |  |  |
|                       | <ul> <li>NOTE</li> <li>IP address is displayed such as "IP address (Decimal): MAC address (Hex)".</li> <li>Device address is displayed such as "Address: Device address".</li> <li>Received error codes are displayed such as "Decimal [Hex]".</li> </ul> |  |  |

#### Display Examples of Error Messages

"RHAA035: PLC1: Error has been responded for device write command (Error Code: 2 [02H])"

NOTE
Refer to your External Device manual for details on received error codes.
Refer to "When an error is displayed (Error Code List)" in "Maintenance/Troubleshooting Manual" for details on the error messages common to the driver.